# **Software "Rowan Key Manager" C400RKM rel.4.xx / C350RKM rel.2.xx**

Istruzioni per l'uso.

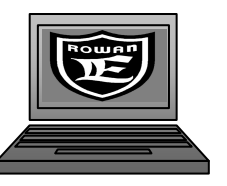

#### -Introduzione.

Il software consente, tramite opportuna interfaccia USB Rowan C426S, di leggere e scrivere i dati presenti nelle chiavi EEPROM C411S, nonché di salvare su file il loro contenuto, esportare dei file in formato testo con l'elenco di tutti i parametri ed il loro valore. E' possibile anche creare un file "immagine" della chiave EEPROM per poi creare un' archivio a PC e successivamente fare delle copie.

E' opportuno ricordare che l'area di memoria della chiave EEPROM è suddivisa in quattro settori quali: **Default/Lavoro/Setup1/Setup2**, i quali sono la rispettiva copia della EEPROM residente all'interno della scheda di controllo dell'inverter, nello specifico:

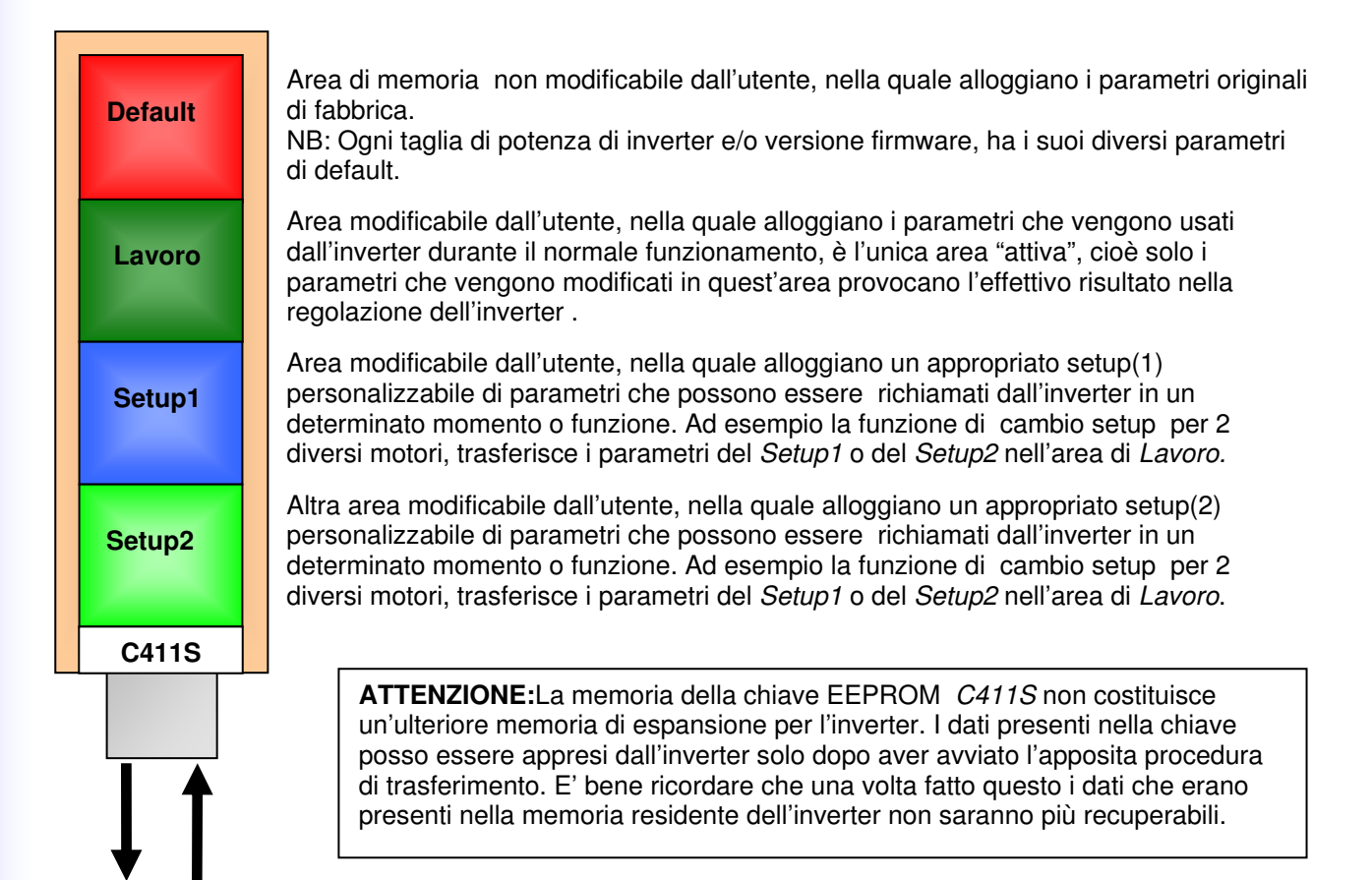

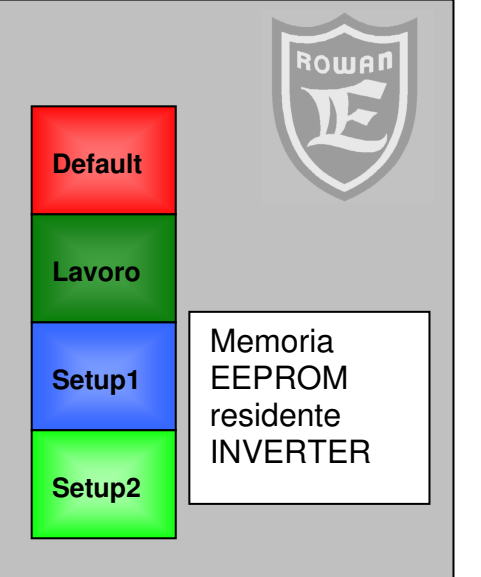

E' possibile copiare il contenuto della memoria EEPROM presente nella chiave su quella interna dell'inverter e viceversa, questo connettendo la chiave EEPROM all'inverter e avviando l'apposita procedura descritta nel manuale dell'inverter, nel capitolo dedicato al "trasferimento parametri".

Nei trasferimenti effettuati da bordo inverter tutte le aree vengono lette e scritte, quindi non è possibile il trasferimento di una sola area di memoria per volta.

Il software Rowan Key Manager, con la opportuna interfaccia C426 invece, opera diversamente:

Legge e scrive il contenuto di una sola area per volta. L'unica eccezione si ha quando si crea un file di copia "immagine" della chiave EEPROM, in questo caso tutte le aree vengono salvate su file, ma in questo caso i parametri non possono essere editati dal software, quindi non sarà possibile leggere o modificare tali parametri , ma solo trasferirli su di un'altra chiave EEPROM.

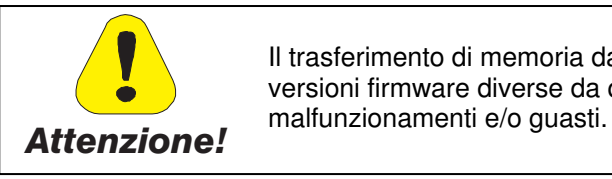

Il trasferimento di memoria da chiave EEPROM ad inverter su taglie di potenza e/o versioni firmware diverse da quelle previste in origine, può creare gravi

#### **-Esempio rapido: Lettura dei parametri, modifica del valore e successivo trasferimento degli stessi all'inverter tramite chiave EEPROM.**

Supponiamo di voler acquisire ed eventualmente modificare la velocità massima del motore nell'area di memoria "Lavoro" di un'inverter C400S/1, versione firmware 49501.02\* , alias parametro 1.3.1 MAX MOTOR SPEED.

\*la versione firmware dell'inverter serie "C400" è rintracciabile tramite la variabile "2.1.38 FIRMWARE VERSION", mentre per l'inverter serie "C350" questa corrisponde alla variabile "6.31 FIRMWARE VERSION"

**1)** Inserite una chiave EEPROM C411S nell' apposito connettore dell' inverter in questione e copiate il contenuto della memoria residente dell'inverter sulla chiave , questo tramite il parametro "100.6.9 Copy INV>>KEY" \*\* e immettendo la password "71". Attendete il fine procedura, che verrà visualizzato con il ritorno della scritta "0" sul display.

\*\*Il parametro 100.6.9 corrisponde al parametro 100.7 su inverter della serie "C350".

**ATTENZIONE**: I parametri presenti nella chiave EEPROM memorizzati precedentemente verranno persi.

**2)** Togliete la chiave dall'inverter ed inseritela nell'apposito connettore dell'interfaccia C426 , assicuratevi che il cavo USB sia connesso tra la scheda C426 ed il PC.

**3)**Avviate il Software "Rowan Key Manager", Cliccando direttamente sul file eseguibile "**C400RKM.exe**" Nota: per l'uso con inverter serie "C350" l'applicativo da eseguire è il "C350RKM.exe".

**4)** Nella finestra "Prodotti", tramite il cursore, selezionate il modello e la versione firmware dell' inverter in questione che in questo caso è: "C400 fw.49501.xx".

Nota: Il prodotto "C400fw.49501.xx" è idoneo per tutte le versioni firmware comprese dalla "49501.00" fino alla "49501.99"

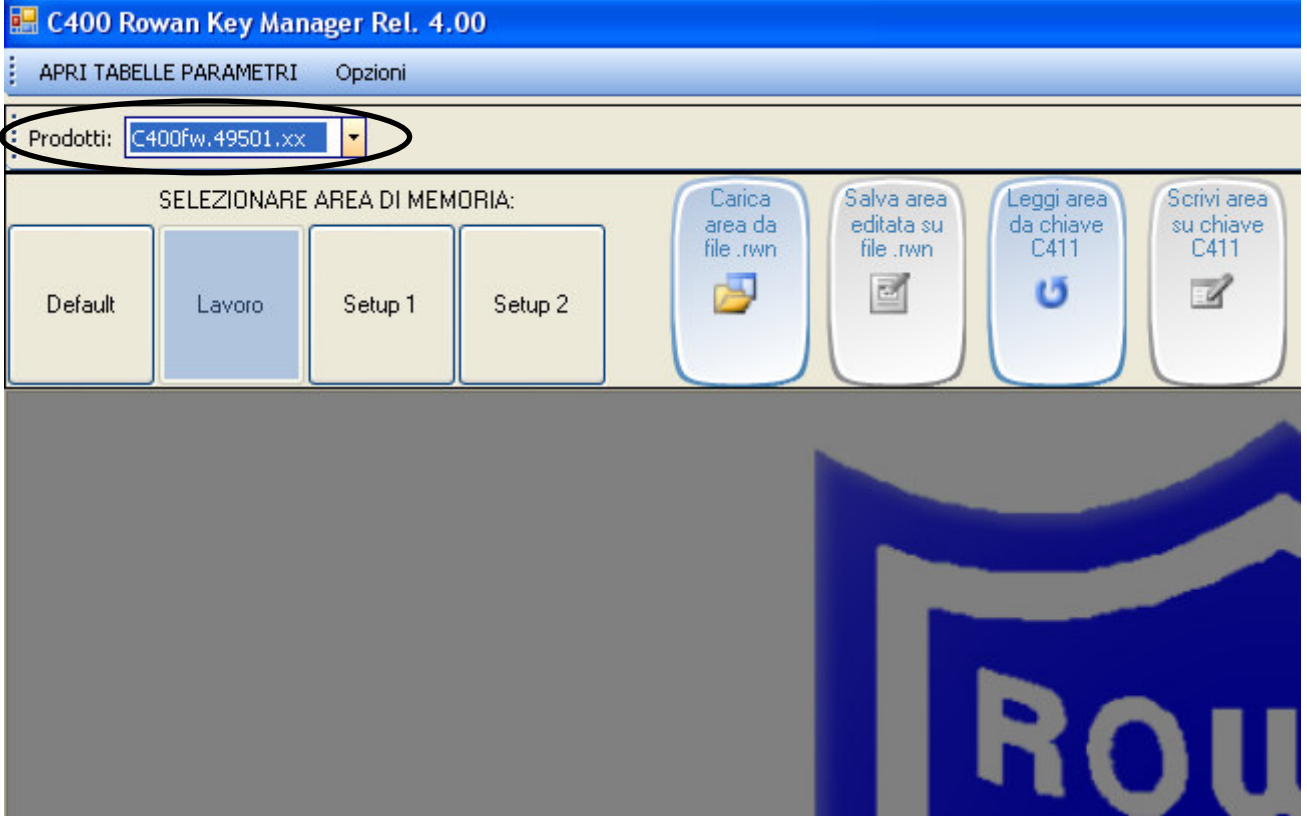

**5)**Assicuratevi che l'area di memoria selezionata sia "**Lavoro**" , premete a questo punto il pulsante "**Leggi area da chiave C411**" e attendete che il software acquisisca i dati.

Al termine della procedura Vi verrà segnalato " I dati sono stati letti correttamente", confermate con "**OK**".

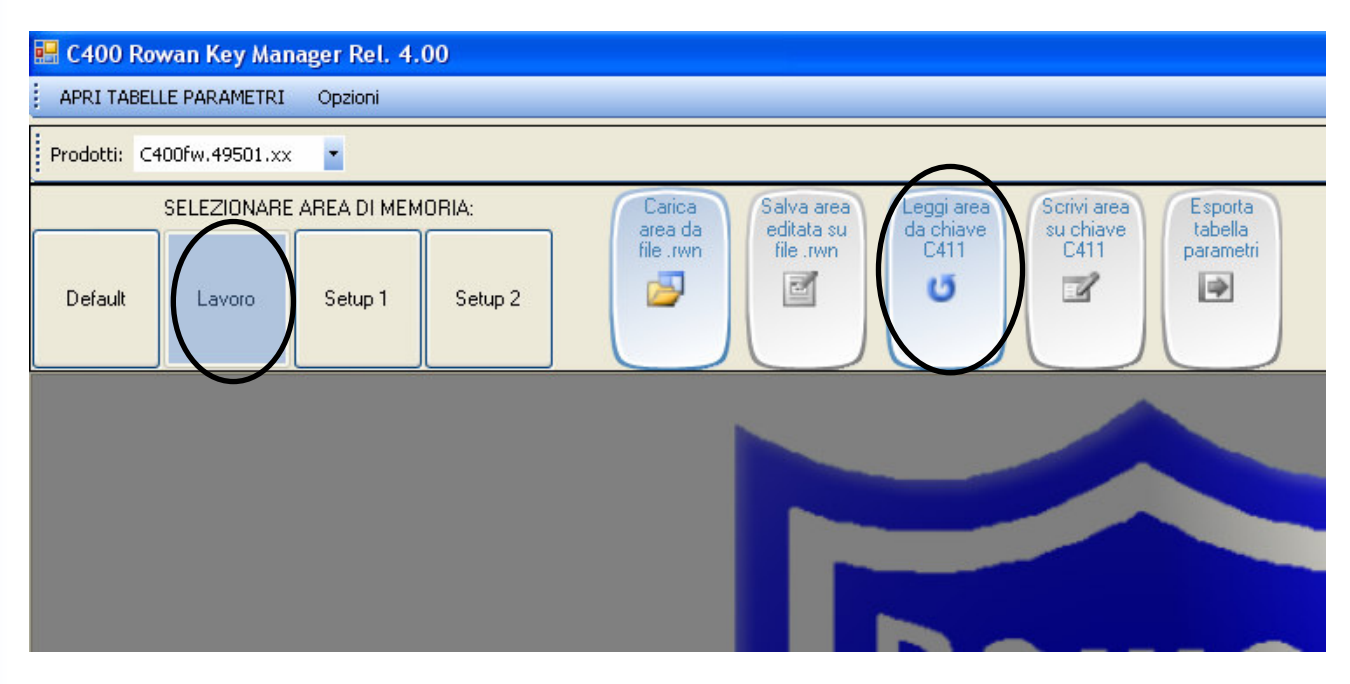

**6)**Con il mouse andate nel menù a tendina "APRI TABELLE PARAMETRI" , poi selezionate il sotto-menù "PARAMETRI DEI MENU' 1-2-3-4-5"

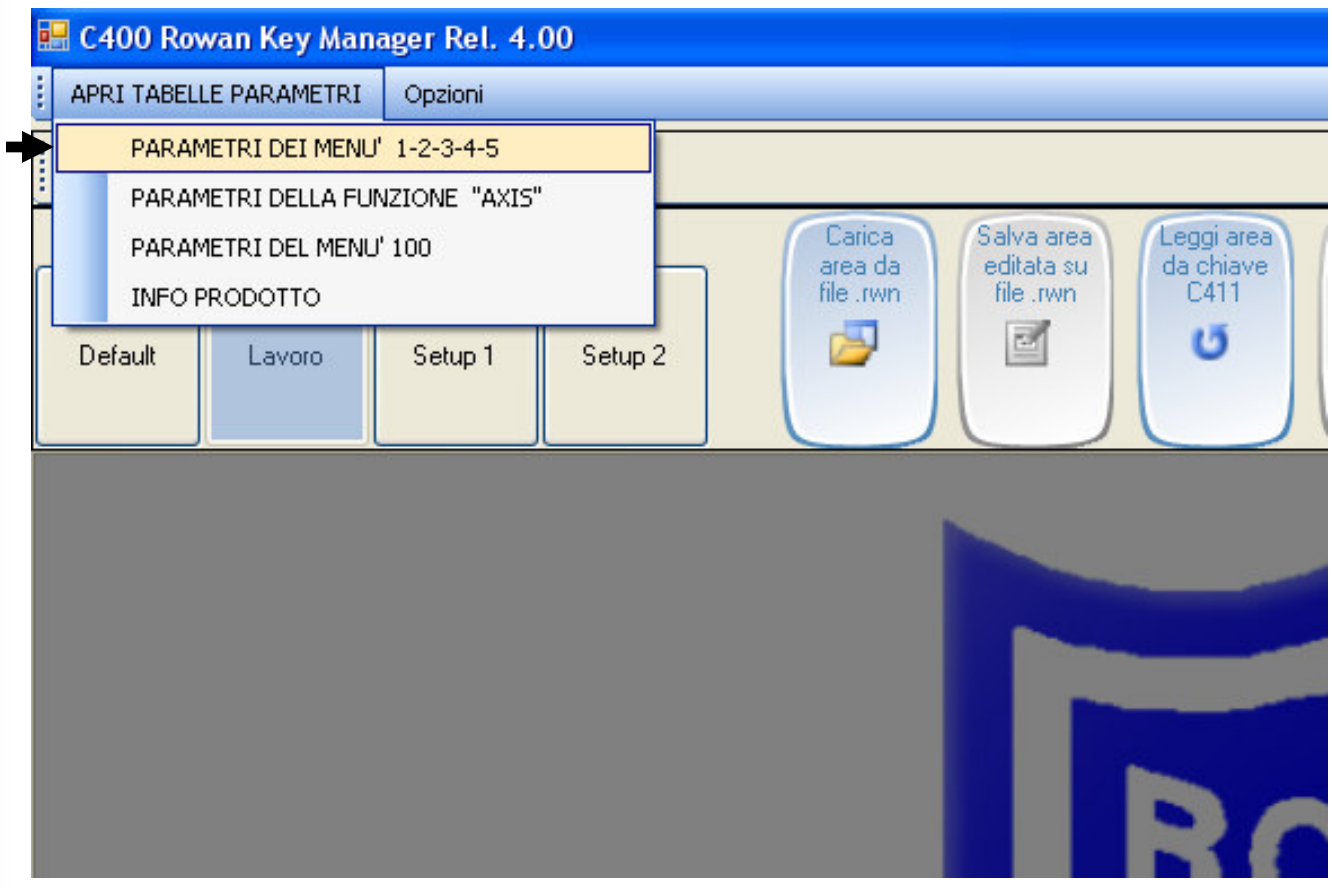

**7)**Dopo una breve attesa, apparirà questa tabella dove sono visualizzati i parametri del menù "1-2-3-4-5", appena acquisiti dalla chiave EEPROM. A questo punto è sufficiente andare in cerca del parametro che ci interessa, in questo caso il parametro **1.3.1 MAX MOTOR SPEED** e modificarne il valore semplicemente digitando il nuovo valore nella casella predisposta. Il valore acquisito in questo caso è **1500** rpm. Il campo di variazione che è ammesso viene indicato nelle colonne "**Minimo**" e "**Massimo**", i valori che vengono immessi fuori da questa scala non verranno accettati. Andate con il cursore sopra casella , digitate ad esempio "1800" e premete Invio.

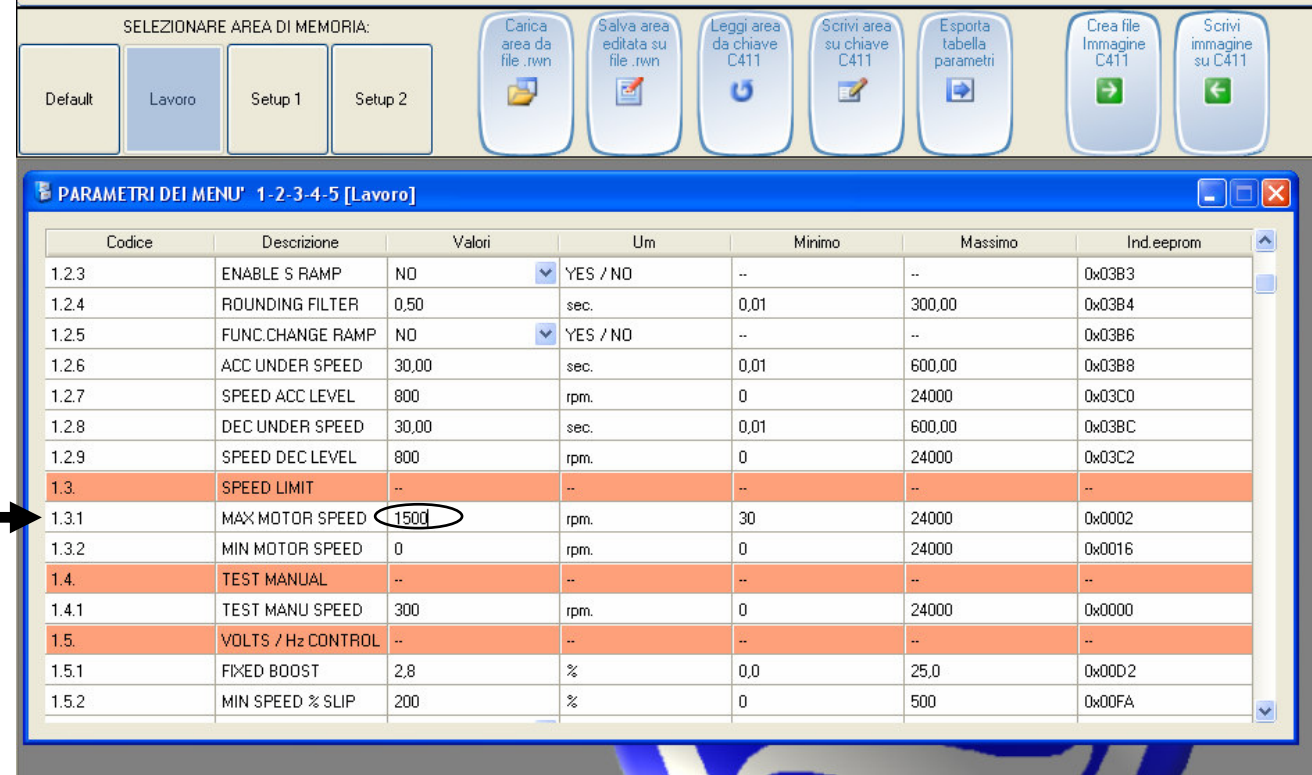

**8)** Il valore digitato è stato modificato a video, ma ora, per trasferirlo definitivamente nella chiave EEPROM premete il pulsante "**Scrivi area su chiave C411**", ad operazione ultimata il software vi indicherà che i valori sono stati scritti correttamente.

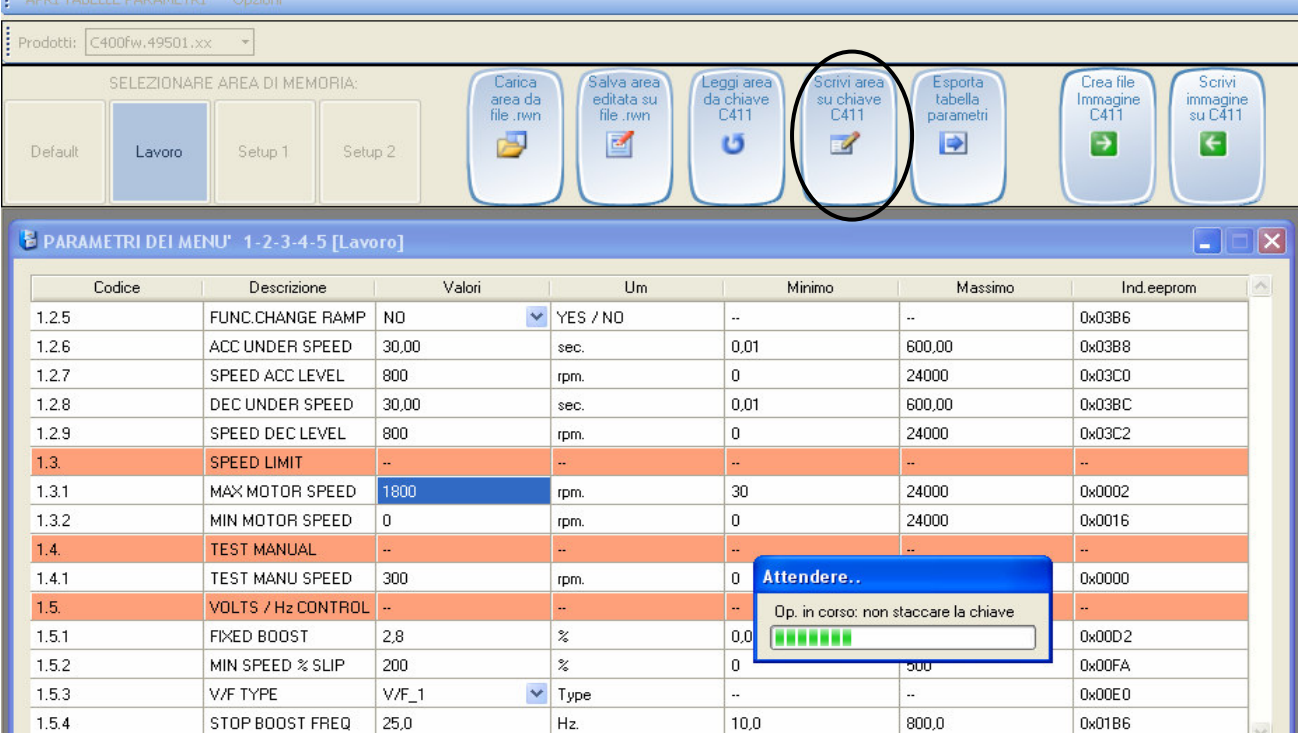

9) A questo punto la chiave EEPROM risulta modificata con il nuovi parametri, potete toglierla dall'interfaccia C426, inserirla nell'apposito connettore dell'inverter C400 e copiare il contenuto della stessa nella memoria residente dell'inverter, questo tramite il parametro "100.6.8 Copy KEY>>INV"\*\* e immettendo la password "37".

\*\*Il parametro 100.6.8 corrisponde al parametro 100.6 su inverter della serie "C350". **ATTENZIONE:** tutti i parametri presenti nella memoria residente inverter memorizzati precedentemente verranno persi.

Attendete il fine procedura, che verrà visualizzato con il ritorno della scritta "0" sul display. Potete ora verificare tramite display inverter l'effettivo cambio del valore dei parametri che avete modificato a PC.

Fine procedura \*\*\*\*\*\*\*\*\*\*\*\*\*\*\*\* 

#### -Salvataggio di un file immagine della memoria EEPROM di un'inverter C400 tramite chiave C411S ed eventuale trasferimento su altro inverter.

1) Inserite una chiave EEPROM C411S nell' apposito connettore dell' inverter in questione e copiate il contenuto della memoria residente dell'inverter sulla chiave, questo tramite il parametro "100.6.9 Copy INV>>KEY"\*\* e immettendo la password "71". Attendete il fine procedura, che verrà visualizzato con il ritorno della scritta "0" sul display.

\*\* Il parametro 100.6.9 corrisponde al parametro 100.7 su inverter della serie "C350". ATTENZIONE: I parametri presenti nella chiave EEPROM memorizzati precedentemente verranno persi.

2) Togliete la chiave dall'inverter ed inseritela nell'apposito connettore dell'interfaccia C426S, assicuratevi che il cavo USB sia connesso tra la scheda C426S ed il PC.

3) Avviate il Software "Rowan Key Manager", cliccando direttamente sul file eseguibile "C400RKM.exe". Nota: per l'uso con inverter serie "C350" l'applicativo da eseguire è il "C350RKM.exe".

4) Avviate la procedura di lettura della Chiave premendo il pulsante "Crea file immagine C411"

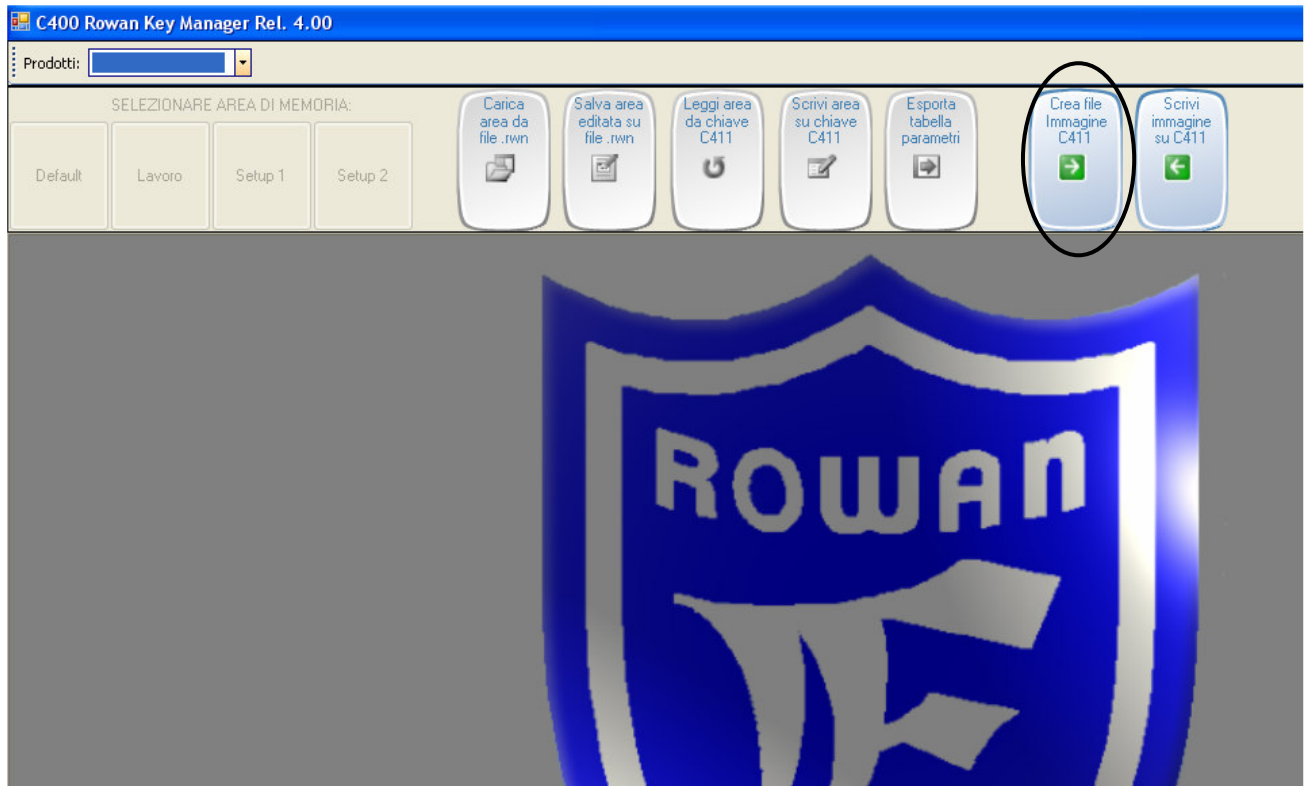

**5)** Vi verrà chiesto di immettere un nome ed un percorso per il file che state salvando, si ricorda che in questo caso tutte le aree della chiave verranno salvate. Si consiglia di immettere un nome che ricordi la taglia dell'inverter, la revisione del firmware\* e la Vs. applicazione, in questo modo sarà facile ed intuitivo costruire nel tempo un archivio per tutte le Vs. diverse applicazioni.

Ad esempio in questo caso salviamo il file con nome "**C400S-1\_firm371\_00\_applicazioneX**". L'estensione del file proposta è ".rwn-img", confermate con "**Salva**".

\*la versione firmware dell'inverter serie "C400" è rintracciabile tramite la variabile "2.1.38 FIRMWARE VERSION", mentre per l'inverter serie "C350" questa corrisponde alla variabile "6.31 FIRMWARE VERSION"

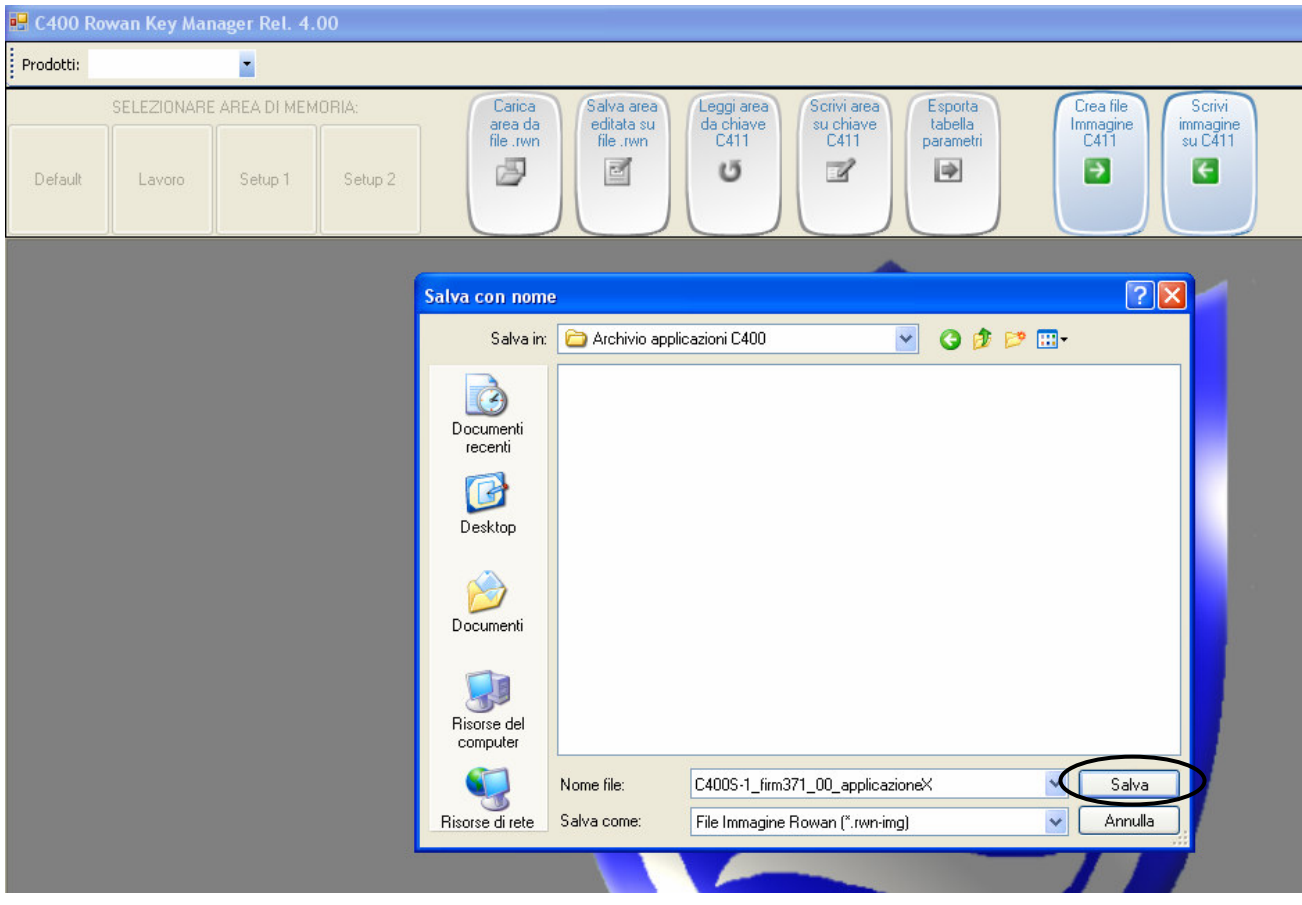

**6)**Alla fine della procedura il software vi indicherà che l'immagine è stata salvata con successo. Confermate con OK.

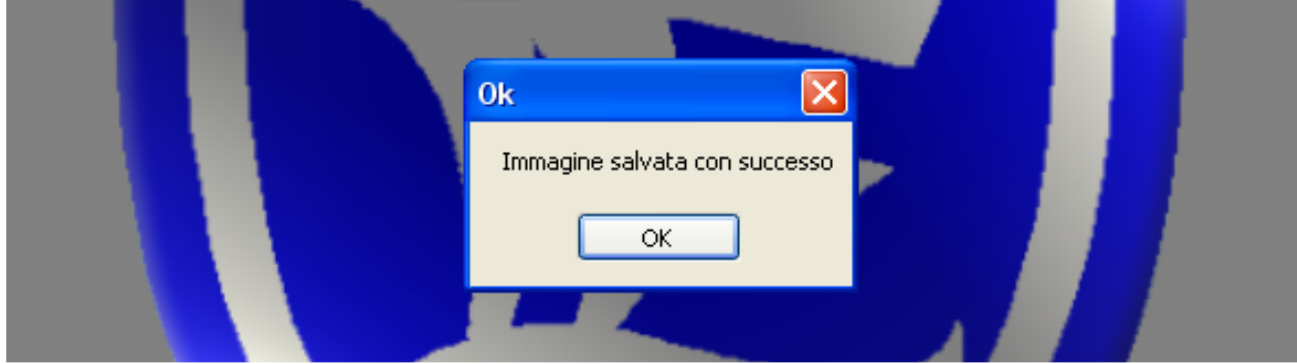

7) Volendo invece memorizzare una chiave EEPROM con i dati provenienti da un file immagine esistente nel Vs. archivio, occorre semplicemente inserire la chiave nell' interfaccia C426 e premere il tasto "Scrivi immagine su C411", in questo caso vi verrà chiesto di scegliere il nome del file da trasferire, il quale ovviamente deve avere l'estensione ".rwm-img" per essere interpretato dal software.

Ad esempio in questo caso trasferiamo il file con nome "C400S-1 firm371 00 applicazioneY". Una volta individuato il file di Vs. interesse confermate con "Apri".

ATTENZIONE: I parametri presenti nella chiave EEPROM memorizzati precedentemente verranno persi.

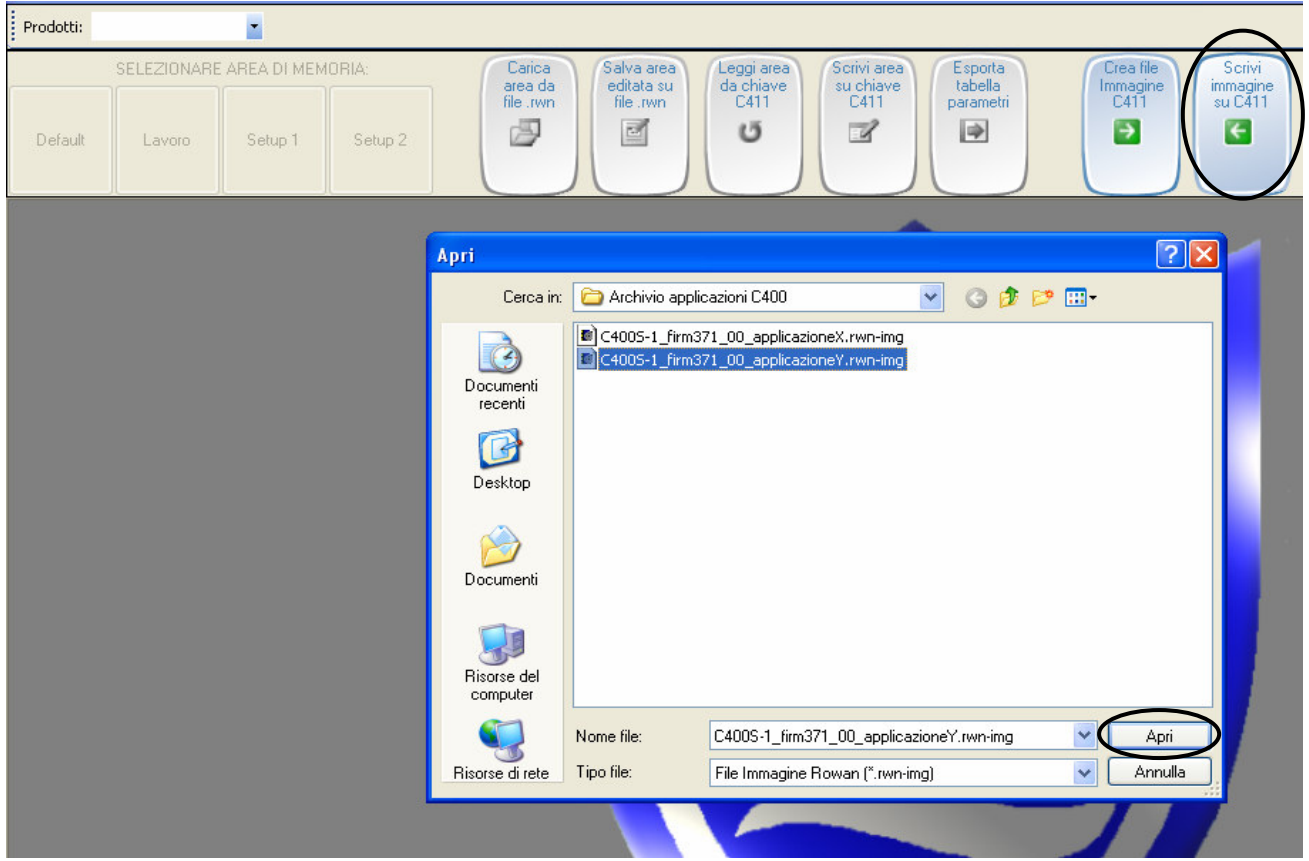

8) Alla fine della procedura il software vi indicherà che l'immagine è stata scritta con successo. Confermate con OK.

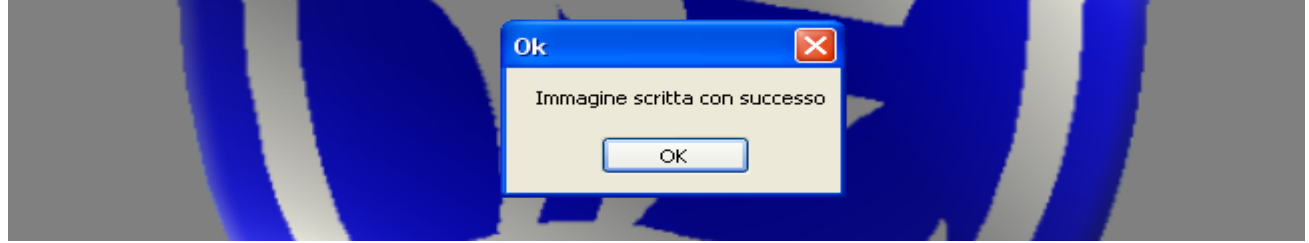

9) A questo punto la chiave EEPROM risulta clonata con il contenuto del file immagine, potete toglierla dall'interfaccia C426, inserirla nell'apposito connettore dell'inverter C400 e copiare il contenuto della stessa nella memoria residente dell'inverter, questo tramite il parametro "100.6.8 Copy KEY>>INV"\*\* e immettendo la password "37".

Attendete il fine procedura, che verrà visualizzato con il ritorno della scritta "0" sul display.

\*\*Il parametro 100.6.8 corrisponde al parametro 100.6 su inverter della serie "C350".

ATTENZIONE: tutti i parametri presenti nella memoria residente inverter memorizzati precedentemente verranno persi.

Fine procedura. 

## **-Descrizione dettagliata delle funzioni del software.**

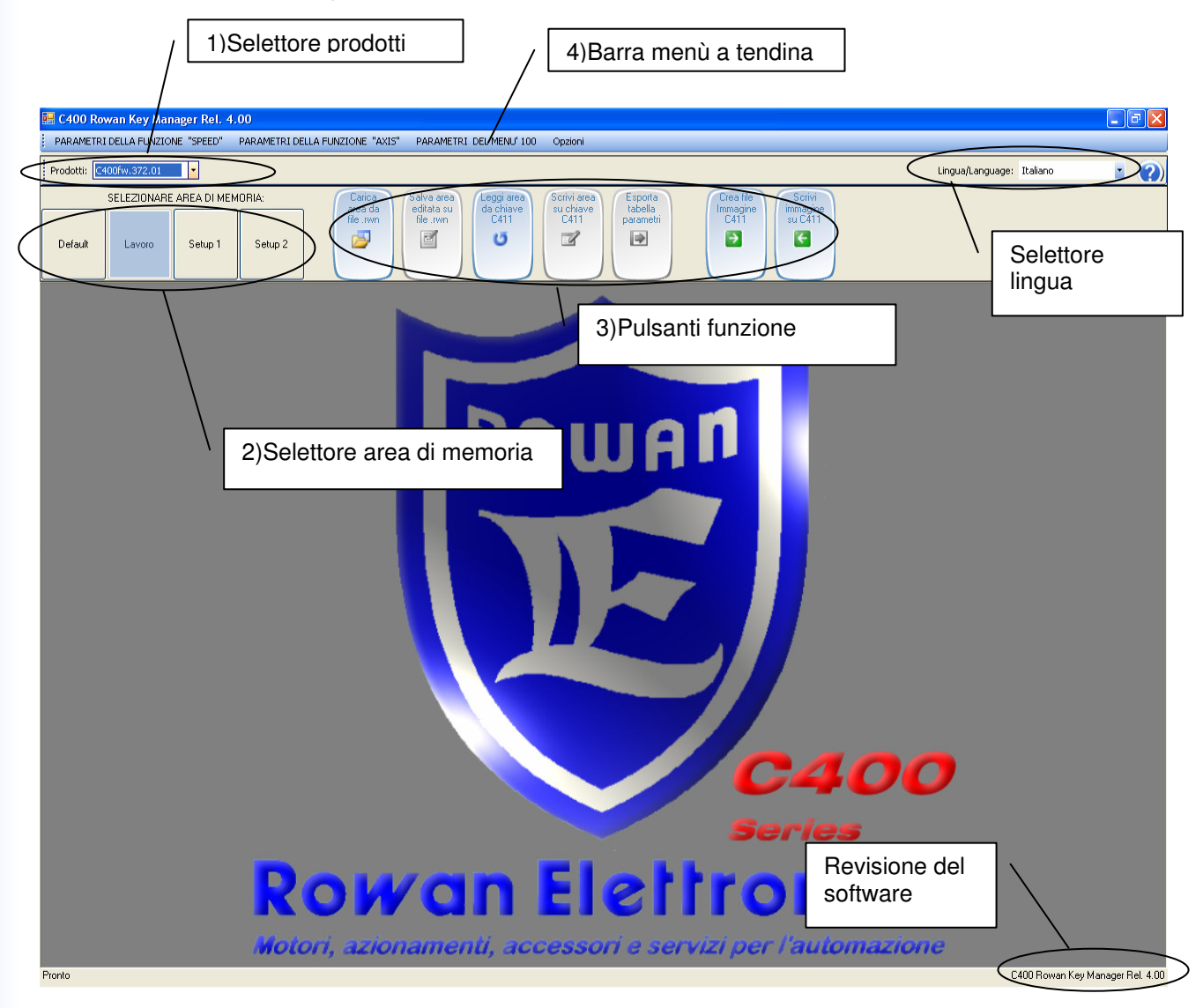

### **1) Selettore prodotti:**

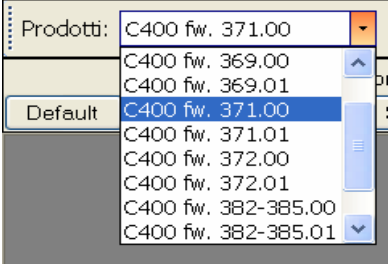

Tramite l'apposito cursore è possibile scegliere la versione del firmware su cui operare. Solo con la scelta del giusto prodotto sarà garantita la visualizzazione ed impostazione corretta di tutti i parametri, quindi è necessario che la versione firmware\* qui impostata sia uguale a quella dell'inverter che verrà usato per il successivo trasferimento di parametri. Il numero di parametri e i relativi menù disponibili possono cambiare tra un prodotto e l'altro.

NOTA: Alcune revisioni del firmware possono essere raggruppate in un unico prodotto perché non presentano differenze nell'editing dei parametri, ad esempio la scelta del prodotto "C400 fw. 382-385.00" è idonea per tutte le versioni firmware 382.00, 383.00, 384.00 e 385.00. La scelta del prodotto "49505.xx" è idonea per tutte le versioni firmware da "49505.00" fino alla "49505.99".

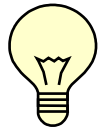

\*la versione firmware dell'inverter serie "C400" è rintracciabile dal tastierino-display dello stesso tramite la variabile "2.1.38 FIRMWARE VERSION", mentre per l'inverter serie "C350" questa corrisponde alla variabile "6.31 FIRMWARE VERSION".

#### **2) Selettore area di memoria:**

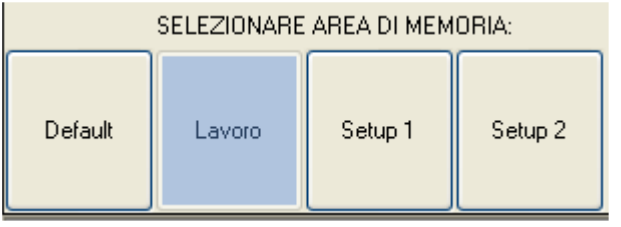

Come specificato nell'*introduzione*, il software Rowan Key Manager effettua l'editing dei parametri in una sola area di memoria per volta, tramite questo selettore è possibile decidere dove andare a leggere o scrivere i dati, scegliendo tra una delle quattro aree disponibili, che si ricorda sono:

Default / Lavoro / Setup1 / Setup2 .

Si fa notare che è possibile leggere i dati di una determinata area (ad esempio Lavoro) e scrivere il suo contenuto in un' altra area (ad esempio Setup 1), questo perché ogni area contiene gli stessi euguali parametri, il software in questo caso ne modificherà automaticamente solo l'indirizzo.

Un'eccezione va fatta per l'area di *Default*: da quest'area infatti è possibile effettuarne solo la lettura, la scrittura non è concessa.

### **3) Pulsanti funzione:**

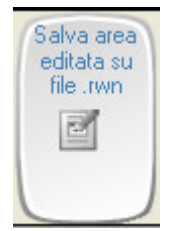

Con il comando"**Salva area editata su file .rwn**" è possibile salvare su file, tutti i parametri acquisiti dall'ultima lettura effettuata in un'area di memoria. Il salvato sarà comprensivo di eventuali modifiche ai valori dei parametri effettuate a terminale video. Alla pressione di questo pulsante Vi verrà chiesto di dare un nome al file che state salvando, il

quale ha l'estensione ".rwn". E' buona norma dare un nome che ricordi il la taglia, il firmware, l'area di memoria e l'applicazione, ad esempio"C400S firm371\_00\_Setup1\_ApplicazioneX". Il file creato potrà essere archiviato e successivamente caricato dal software per essere ri-editato.

**ATTENZIONE**: Per abilitare il comando è necessario eseguire almeno una lettura dati del prodotto selezionato, questo tramite il comando "Leggi area da chiave" oppure tramite il comando "Carica area da file".

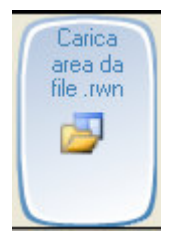

Il comando "**Carica area da file .rwn**" è complementare del precedente "**Salva area editata su file .rwn**" e consente semplicemente di acquisire a terminale video i dati precedentemente salvati con il formato ".rwn". Questi potranno essere successivamente rielaborati e trasferiti su chiave EEPROM C411S.

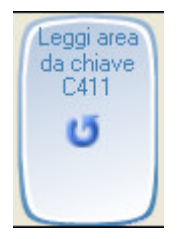

Con il comando "**Leggi area da chiave C411**" si effettua l'acquisizione dati da un'area di memoria prescelta tramite il selettore area di memoria. Si ricorda infatti che è possibile leggere il contenuto di una sola area per volta. Prima di avviare l'operazione accertarsi che l'interfaccia C426S sia collegata al PC e che una chiave EEPROM C411S sia inserita nell'apposito connettore.

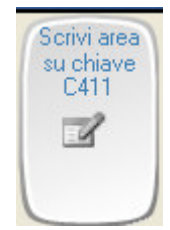

Il comando "**Scrivi area su chiave C411**" è complementare del precedente "**Leggi area da chiave C411**" e consente semplicemente di trasferire su chiave EEPROM C411S i valori dei parametri che sono stati editati dal software. E' possibile scrivere i dati in un'area diversa di quella effettuata in lettura, questo tramite il selettore area di memoria.

Prima di avviare l'operazione accertarsi che l'interfaccia C426S sia collegata al PC e che una chiave EEPROM C411S sia inserita nell'apposito connettore.

**ATTENZIONE**: Per abilitare il comando è necessario eseguire almeno una lettura dati del prodotto selezionato, questo tramite il comando "Leggi area da chiave C411" oppure tramite il comando "Carica area da file .rwn".

**ATTENZIONE**: I valori dei parametri del prodotto selezionato, modificati nelle apposite tabelle, precedentemente aperte e poi richiuse saranno comunque scritti.

**ATTENZIONE**: Dopo l'avvio del comando, i parametri dell'area selezionata, presenti nella chiave EEPROM e memorizzati precedentemente verranno persi.

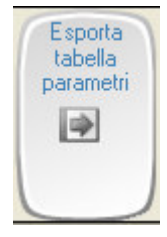

Con il comando"**Esporta tabella parametri**" è possibile salvare su file, in formato di testo, tutti i parametri ed i relativi valori di tutta l'area di memoria acquisita tramite il comando "Leggi area da chiave C411" oppure "Carica area da file.rwn" ( tutte le tabelle dei vari menù disponibili, saranno esportate in formato di testo).

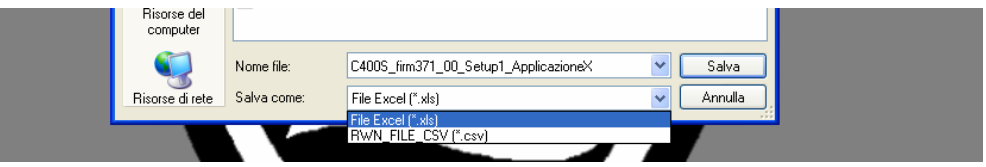

Alla pressione di questo pulsante Vi verrà chiesto di dare un nome al file che state salvando. E' buona norma dare un nome che ricordi il la taglia, il firmware, l'area di memoria e l'applicazione, ad esempio"C400S\_firm371\_00\_Setup1\_ApplicazioneX". Nella casella "Salva come" è possibile scegliere il formato del file: se si sceglie di salvare con

estensione ".xls" il file generatosi potrà essere aperto già perfettamente tabulato con "Microsoft Excel<sup>™</sup>, mentre se si sceglie l'estensione ".csv" il file potrà essere aperto con qualsiasi altro editor di testo. L'estensione ".xls" è da preferire quando nel proprio computer è installato "Microsoft Excel<sup>TM"</sup>. NB: nel caso che nel proprio PC non sia installato Microsoft Excel™" la scelta deve ricadere obbligatoriamente sul formato"csv" altrimenti il file non potrà essere esportato.

**ATTENZIONE**: Per abilitare il comando è necessario eseguire almeno una lettura dati del prodotto selezionato, questo tramite il comando "Leggi area da chiave C411 " oppure tramite il comando "Carica area da file.rwn ".

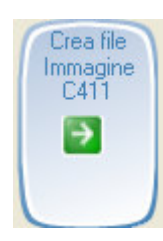

Con il comando "**Crea Immagine C411**", si salva su file il contenuto dell'intera memoria (tutte 4 le aree) della chiave EEPROM, in pratica si crea un file immagine che copia tutto quello che c'è nella chiave EEPROM indipendentemente dalle capacità del software di editare i parametri.

Si ricorda che i parametri salvati non possono essere editati dal software Rowan Key Manager, ma soltanto archiviati ed eventualmente riscritti in una chiave EEPROM. Alla pressione di questo pulsante Vi verrà chiesto di dare un nome al file che state salvando, il quale ha l'estensione ".rwn-img". E' buona norma dare un nome che ricordi il la taglia, il firmware e l'applicazione, ad esempio"C400S\_firm371\_00\_ApplicazioneX".

Prima di avviare l'operazione accertarsi che l'interfaccia C426S sia collegata al PC e che una chiave EEPROM C411S sia inserita nell'apposito connettore.

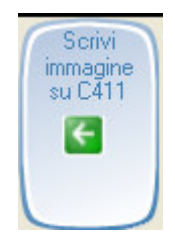

Il comando "**Scrivi immagine su C411**" è complementare al comando **"Crea immagine C411"** , e consente, di trasferire il contenuto di un file immagine precedentemente salvato nel Vs. archivio, nella memoria (tutte 4 le aree) della chiave EEPROM. Alla pressione di questo pulsante Vi verrà chiesto di indicare il nome del file immagine che

volete trasferire, il quale deve ovviamente deve avere l'estensione ".rwn-img".

Prima di avviare l'operazione accertarsi che l'interfaccia C426S sia collegata al PC e che una chiave EEPROM C411S sia inserita nell'apposito connettore.

**ATTENZIONE**: tutti i parametri presenti nella chiave EEPROM memorizzati precedentemente verranno persi.

#### **4) Barra menù a tendina:**

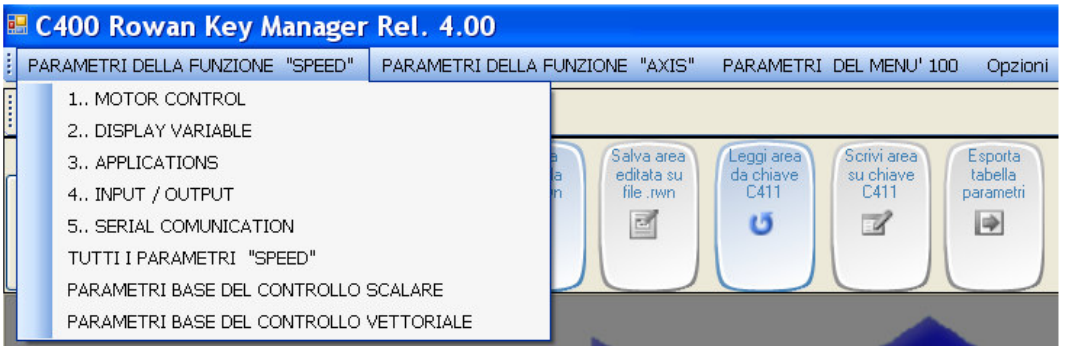

Tramite questa barra sono disponibili i nomi delle varie tabelle che contengono parametri del prodotto selezionato. Ogni tipo di prodotto dispone di determinati parametri e menù, quindi anche il numero e il nome delle tabelle potrà cambiare a seconda dell'impostazione effettuata nel "selettore prodotti " . Nell'esempio sopra raffigurato nel menù "PARAMETRI DELLA FUNZIONE SPEED", sono presenti: la tabella

del menù "1..MOTOR CONTROL" che contiene tutti i parametri che cominciano con la numerazione "1" ad esempio il parametro "1.3.2 ", la tabella del menù "2..DISPLAY VARIABLE" che contiene tutti quelli che cominciano con la numerazione "2" ad esempio il parametro 2.2.3. e così via.

 La tabella "TUTTI I PARAMETRI "SPEED" contiene tutti i parametri esclusi i soli parametri 100, che sono allocati nel menù dedicato"PARAMETRI DEL MENU' 100".

I prodotti superiori a "495xx.xx"( Software C400RKM ) e "2.xx"( Software C350RKM ) contengono una finestra aggiuntiva nominata "INFO PRODOTTO", a partire dalle suddette versioni firmware degli inverter, al momento della procedura di copia dei parametri da inverter verso chiave EEPROM C411, vengono trasferite ulteriori informazioni sul prodotto, quali:

PRODUCT CODE= Codice del prodotto acquisito, attualmente serie "C400" oppure "C350".

FIRMWARE VERSION= Versione firmware del prodotto acquisito.

HARDWARE VERSION= Codice che identifica la configurazione in relazione alla parte di potenza. Nota: L'informazione "PRODUCT CODE" è l'unica a possedere la stessa codifica e lo stesso indirizzo dell'area di memoria sia per "C400" e "C350", in questo modo risulta correttamente acquisibile da entrambi i software "C400RKM" o "C350RKM"; questo può essere utile in caso non si conosca l'esatta provenienza della chiave C411 e quindi successivamente poter adottare il corretto software per l'editing dei parametri.

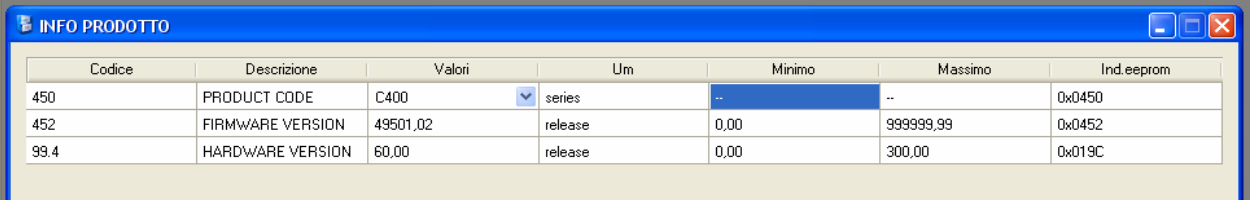

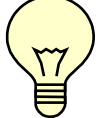

Si possono aprire più tabelle insieme.

Alcuni stessi parametri possono essere ripetuti in più tabelle, in questo caso sarà l'ultimo valore immesso nella tabella in uso ad essere considerato come valido .

#### **-Descrizione delle tabelle menù parametri.**

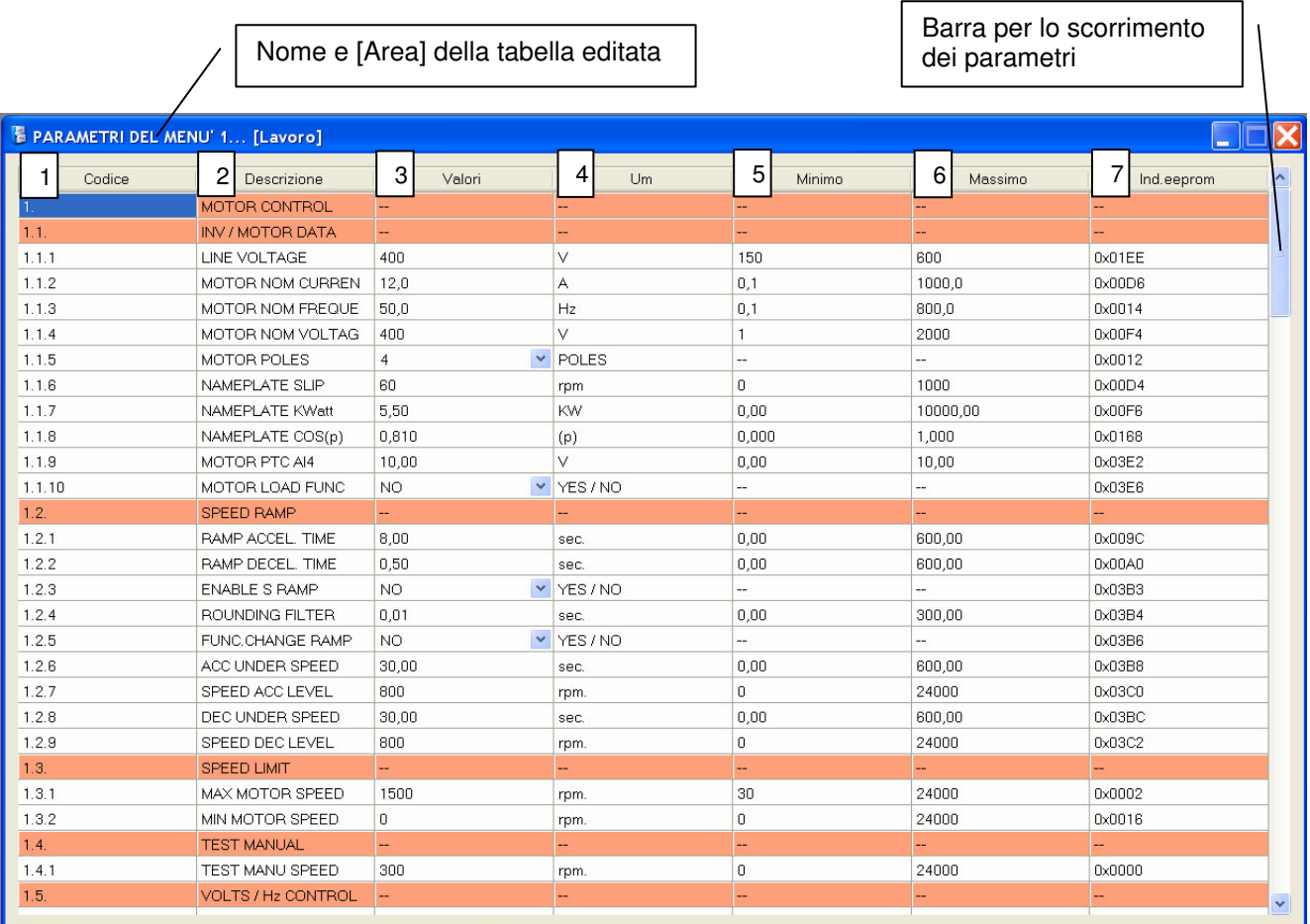

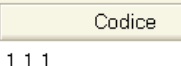

**1.** Questa casella visualizza il "**Codice**" del parametro, questo rispecchia esattamente la numerazione dei parametri presenti nell'inverter.

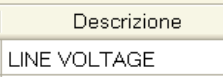

**2.** Nella casella "**Descrizione**" si trova la funzione del parametro visualizzata nello stesso modo effettuato dal display inverter.

**3.** La casella "**Valori**" indica il contenuto del parametro, digitando un valore diverso direttamente in questa casella è possibile modificare il valore del parametro stesso.

Valori 400

l 4 <sub>2</sub> ۱۶ lε

 $\ddot{\mathbf{v}}$ Alcuni parametri possono contenere un'opzione vincolata di numeri o funzioni, in

questo caso con l'apposito cursore è possibile vedere e/o selezionare le opzioni disponibili.

**ATTENZIONE**: Alcuni parametri sono dotati di funzioni speciali quali ad esempio la scelta del nr. dei decimali visualizzati. Il software al momento tratta questi parametri come numeri interi(la visualizzazione è senza virgola). Riferirsi alla descrizione dei parametri, nel manuale istruzioni del prodotto utilizzato, per un' utilizzo corretto.

 $Um$ İV

**4.** La casella "**Um**" visualizza l'unità di misura del parametro, in alternativa può segnalare delle indicazioni sui parametri che non sono numerici.

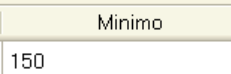

**5.** Questa casella indica il valore "**Minimo**" che può essere impostato nella casella "Valori". L'immissione di valori inferiori non saranno accettate. **ATTENZIONE:** Il valore minimo di alcuni parametri può dipendere in base all' impostazione di altri parametri o da calcoli interni all'inverter. Il software al momento è in grado di riconoscere i soli limiti assoluti, l'effettivo valore ammissibile sarà dunque rivisto da parte dell'inverter, al momento dell'acquisizione dei parametri. Riferirsi alla descrizione dei parametri, nel manuale istruzioni del prodotto utilizzato,

```
Massimo
600
```
**6.** Questa casella indica il valore "**Massimo**" che può essere impostato nella casella "Valori". L'immissione di valori superiori non saranno accettate. **ATTENZIONE:** Il valore massimo di alcuni parametri può dipendere in base all' impostazione di altri parametri o da calcoli interni all'inverter. Il software al momento è in grado di riconoscere i soli limiti assoluti, l'effettivo valore ammissibile sarà dunque rivisto da parte dell'inverter, al momento dell'acquisizione dei parametri. Riferirsi alla descrizione dei parametri, nel manuale istruzioni del prodotto utilizzato, per conoscere l'appropriato limite minimo del parametro.

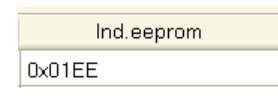

**7.** Questa casella indica l'indirizzo fisico all'interno dell'area EEPROM al quale è stato assegnato il parametro. Si fa notare che per alcuni diversi prodotti selezionati (es. applicazioni quali Regulator o Axis), lo stesso indirizzo può essere assegnato a parametri diversi.

### **-Significato della colorazione sullo sfondo delle righe:**

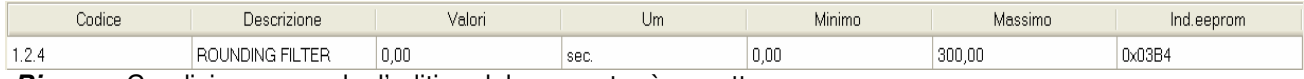

per conoscere l'appropriato limite massimo del parametro.

**-Bianco**= Condizione normale, l'editing del parametro è corretto.

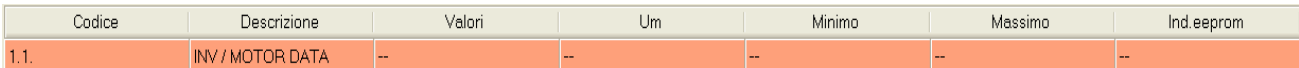

**-Arancione**= Generalmente si trova per indicare gli indici dei vari menù, in alcuni casi invece, indica che il parametro in questione non può essere editato dal software, in questo caso l'accesso potrà avvenire solo da bordo inverter.

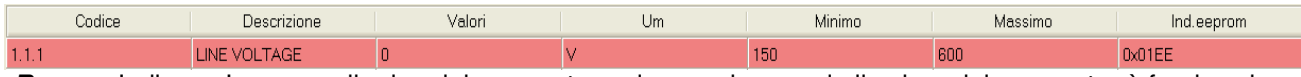

**-Rosso**= Indica un' errore nella riga del parametro, ad esempio quando il valore del parametro è fuori scala. Controllare che il valore numerico della casella Valori sia compreso tra il valore Minimo ed il Massimo.

-Per le istruzioni relative all'installazione del software consultate il manuale specifico "MAN.INST.RKM...".